# **BUKU BESAR**

## **A. Meng-copy Sheet GeneralJournal**

Langkah pertama dalam membuat buku besar adalah menggandakan sheet general journal yang sebelumnya telah selesai dibuat. Proses penggandaan ini dapat dilakukan melalui beberapa cara yaitu sebagai berikut :

#### **1. Cara Pertama :**

- Buka sheet baru (sheet ke 3) dan berikan nama **Ledger.**
- Blocksemuakontenyangadapadasheet**GeneralJournal**mulaidarikepala jurnal hingga akhir tabel jurnal umum, lalu di copy (Ctrl + C).
- Paste(Ctrl+V)hasilcopydarisheetGeneralJournal,kedalamsheet**Ledger.**
- Ubah kepala jurnal yang masih tertulis "Jurnal Umum" menjadi "Buku Besar".

## **2. Cara Kedua :**

- Buka sheet General Journal yang telah selesai dibuat.
- Klik kanan pada nama sheet General Journal, pilih "Move or Copy"

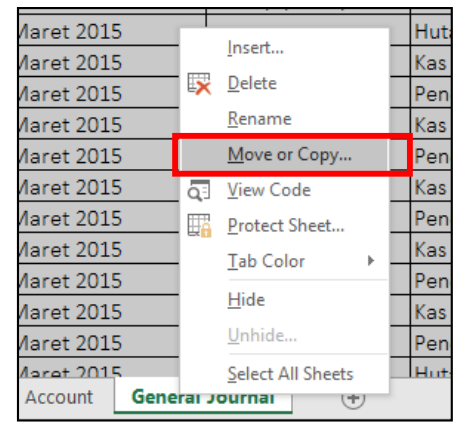

Gambar 3.1 Tampilan Move or Copy pada sheet General Journal Nb: Maret 2019

 Padamenu box,bagian"Before sheet"pilih"Move toend",danberikantanda centangpadaopsi "Createacopy",danklik"OK".Perhatikangambarberikut.

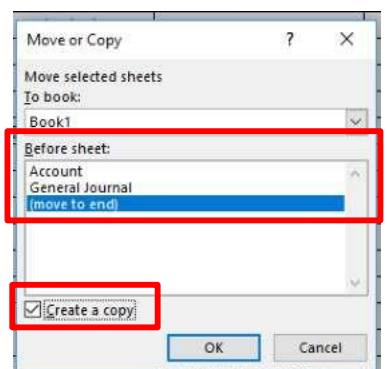

Gambar 3.2 Tampilan menu box "Move or Copy"

- Setelahdi"OK",makaakanmunculsheetbarudengannama"GeneralJournal (2)". Sheet ini merupakan hasil copy dari sheet General Journal.
- Ganti nama (rename) sheet General Journal(2) menjadi "Ledger"
- Ubah kepala jurnal yang masih tertulis "Jurnal Umum" menjadi "Buku Besar".

## **B. Menghapus kolomNomor Bukti dan Baris Jumlah Total**

LangkahselanjutnyaadalahmenghapuskolomNomorBuktidanBarisJumlahTotal pada tabel hasil copy dari jurnal umum yang saat ini telah menjadi Sheet Ledger. Perhatikan gambar berikutini.

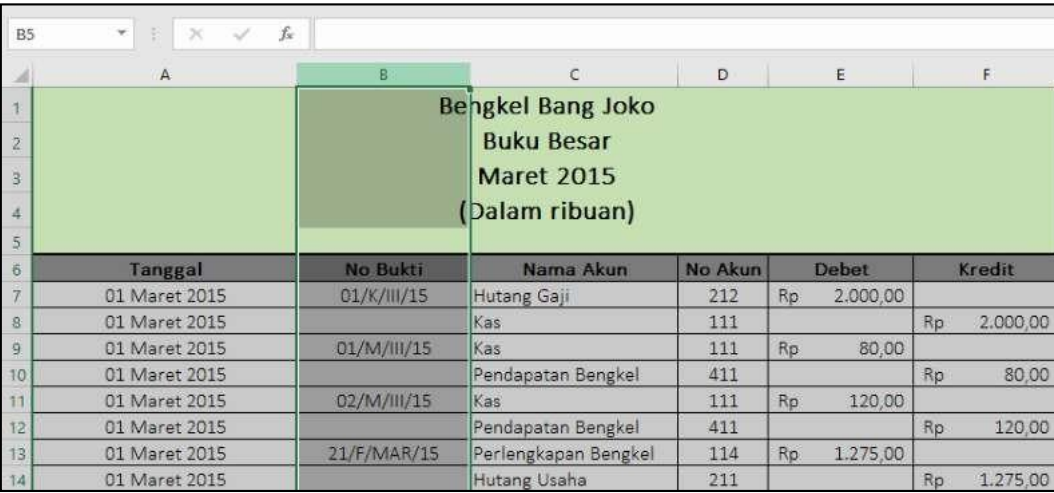

Gambar 3.3 Tampilan Kolom "No Bukti" yang akan dihapus. Nb: Bengkel Bang Naren, Buku Besar, Maret 2019

Langkah menghapus kolom "Nomor Bukti" :

- Block denganmengklikkolom"B"padanamakolomexcel(perhatikangambar 3.3di atas)
- Klikkananpadayangsudahterblok,lalupilih"delete"(perhatikangambar3.4 di bawah)

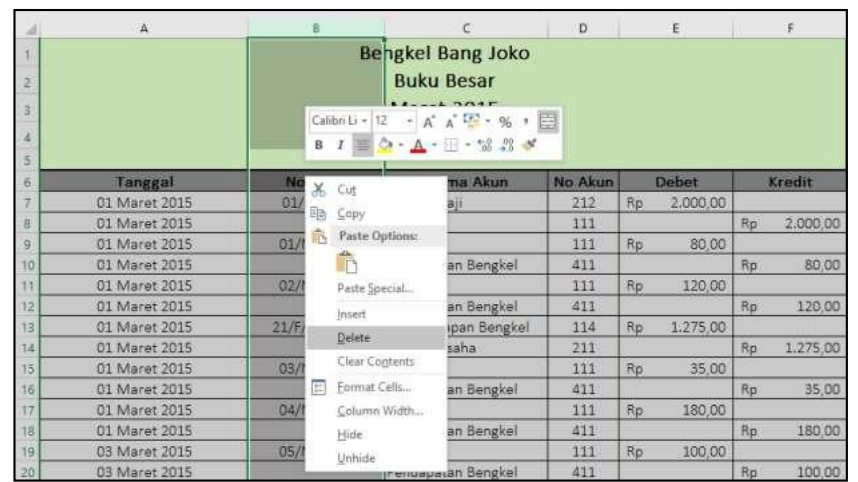

Gambar 3.4 Tampilan klik kanan pada kolom yang akan di "delete"

 Setelah terdelete, maka kolom yang tersisa adalah "Tanggal, Nama Akun, No Akun, Debet, dan Kredit" (Perhatikan gambar 3.5 berikut)

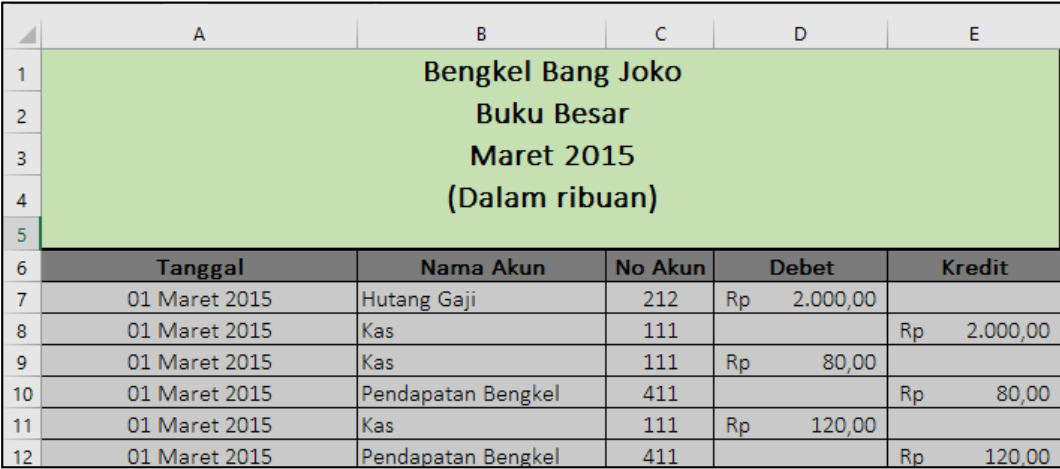

Gambar 3.5 Tampilan tabel setelah kolom nomor bukti di delete. Nb: Bengkel Bang Naren, Buku Besar, Maret 2019

Langkahselanjutnyaadalahmenghapusbaristotalpadabagianakhir tabelyaitu dengan cara sebagai berikut:

 Klik nomor baris 125 (baris jumlah total pada akhir tabel) hingga terblock seperti gambar 3.6 dibawah.

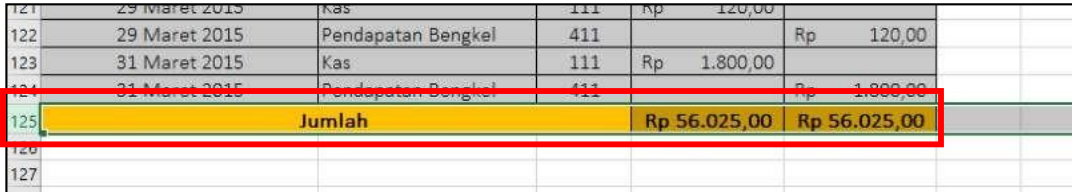

Gambar 3.6 Tampilan block baris jumlah total pada akhir tabel

 Klik kanan baris yang telah terblok, lalu pilih "delete", maka baris total tersebut telah hilang (perhatikan gambar 3.7 berikut)

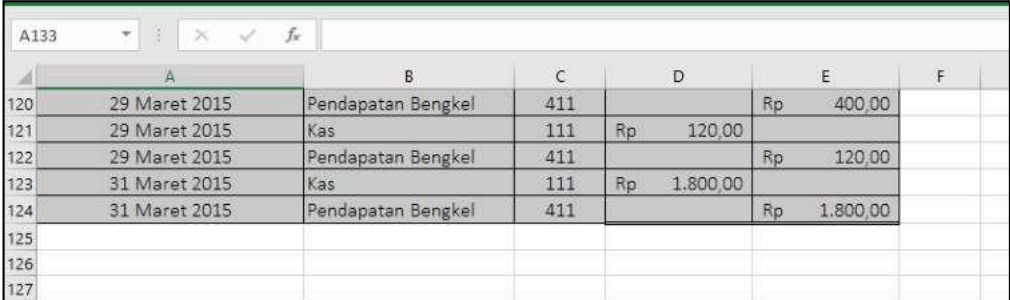

Gambar 3.7 Tampilan tabel setelah baris total ter-delete

## **C. Menyisipkan Data Neraca Awal pada Tabel**

Setelah kolom Nomor Bukti dan baris Jumlah dihapus, langkah selanjutnya adalah menambahkan data neraca awal pada akhir tabel. Berikut data neraca awal yang akan dimasukkan pada tabel.

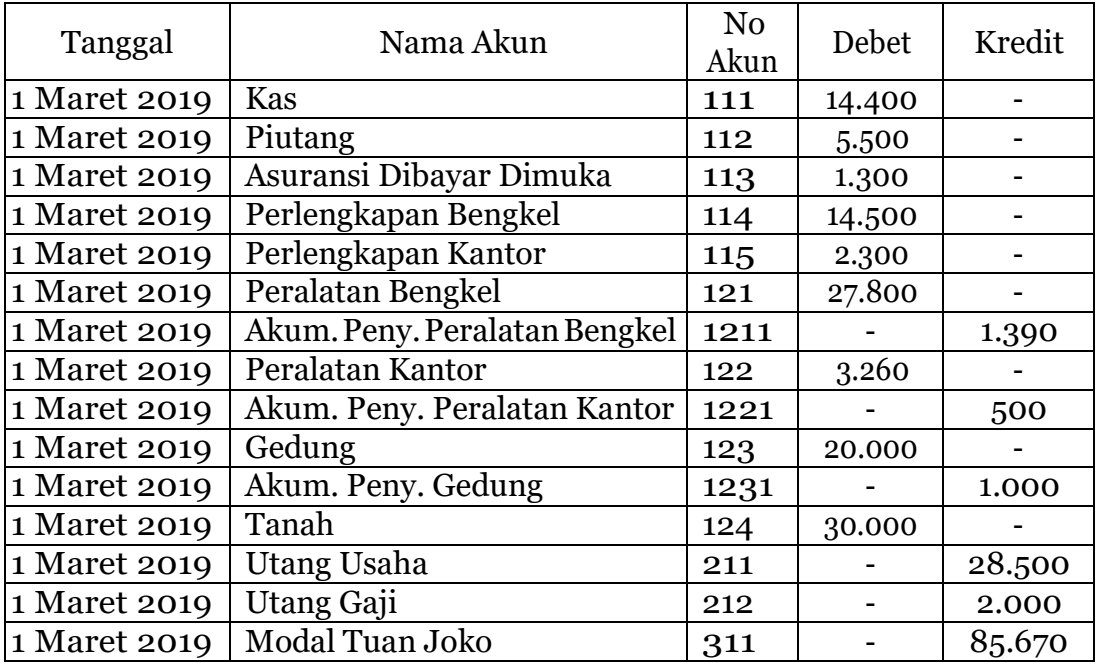

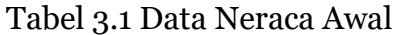

Berikut ini langkah menyisipkan data neraca awal pada lembar kerja excel :

 Isilah mulai kolom tanggal(kolom A) dengan memasukkan tanggal "1 Maret 2019" sesuai tabel di atas pada bagian akhir tabel ledger yang sebelumnya telah dibuat (mulai baris ke-125 hingga baris ke-139). Perhatikan gambar berikut ini. Nb: Maret 2019

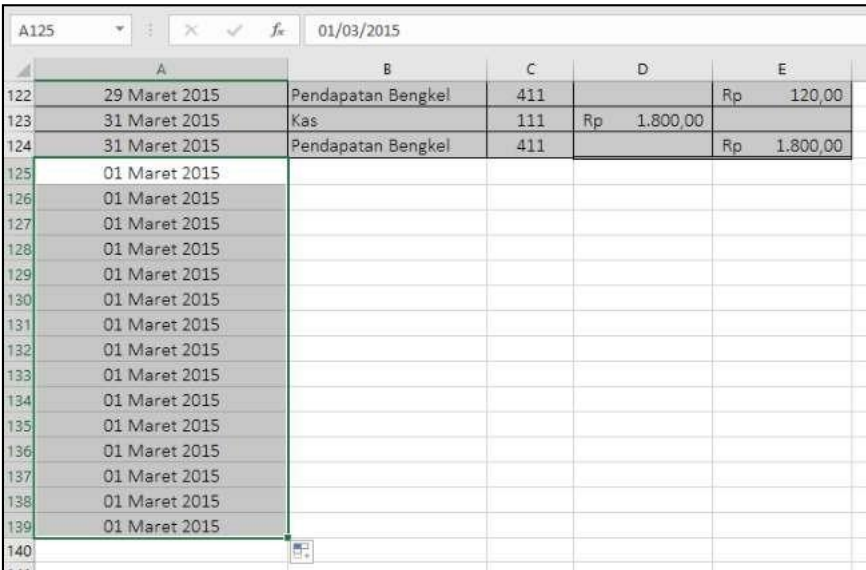

Gambar 3.8 Pengisian data neraca awal pada kolom tanggal

 Selanjutnya, pada kolom "Nomer Akun" (kolom C), masukkan nomer akun sesuai data neraca awal pada tabel 3.1 di atas. Perhatikan contoh pada gambar berikut ini. Nb: Maret 2019

| A   | A             | B                  | $\epsilon$ |    | D        |     | E        |
|-----|---------------|--------------------|------------|----|----------|-----|----------|
| 122 | 29 Maret 2015 | Pendapatan Bengkel | 411        |    |          | Rp. | 120,00   |
| 123 | 31 Maret 2015 | Kas                | 111        | Rp | 1,800,00 |     |          |
| 124 | 31 Maret 2015 | Pendapatan Bengkel | 411        |    |          | Rp  | 1.800,00 |
| 125 | 01 Maret 2015 |                    | 111        |    |          |     |          |
| 126 | 01 Maret 2015 |                    | 112        |    |          |     |          |
| 127 | 01 Maret 2015 |                    | 113        |    |          |     |          |
| 128 | 01 Maret 2015 |                    | 114        |    |          |     |          |
| 129 | 01 Maret 2015 |                    | 115        |    |          |     |          |
| 130 | 01 Maret 2015 |                    | 121        |    |          |     |          |
| 131 | 01 Maret 2015 |                    | 1211       |    |          |     |          |
| 132 | 01 Maret 2015 |                    | 122        |    |          |     |          |
| 133 | 01 Maret 2015 |                    | 1221       |    |          |     |          |
| 134 | 01 Maret 2015 |                    | 123        |    |          |     |          |
| 135 | 01 Maret 2015 |                    | 1231       |    |          |     |          |
| 136 | 01 Maret 2015 |                    | 124        |    |          |     |          |
| 137 | 01 Maret 2015 |                    | 211        |    |          |     |          |
| 138 | 01 Maret 2015 |                    | 212        |    |          |     |          |
| 139 | 01 Maret 2015 |                    | 311        |    |          |     |          |
| 140 |               |                    |            | 缅  |          |     |          |

Gambar 3.9 Pengisian data neraca awal pada kolom nomer akun

 Setelah nomer akun dimasukkan, kemudia masukkan nominal saldo pada kolom Debet dan Kredit. Perhatikan contoh hasil pada gambar berikutini.

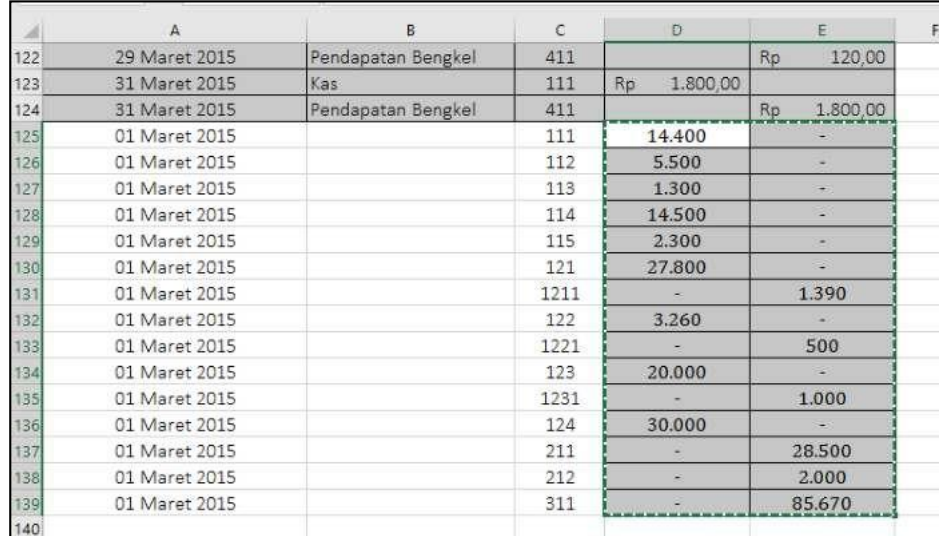

Gambar 3.10 Pengisian data neraca awal pada kolom Debet dan Kredit Nb: Maret 2019

 Lalu bagian akhir adalah membuat nama akun menggunakan rumus seperti yang telah dibuat pada baris ke-124 dengan cara memblock baris ke-124 kolomB(cellpada akun"PendapatanBengkel") danmendrag rumus tersebut hingga baris ke-139. Perhatik contoh pada gambar di bawah ini.

|     |               | R                       | $\epsilon$ | D.             | Ë              |
|-----|---------------|-------------------------|------------|----------------|----------------|
| 122 | 29 Maret 2015 | Pendapatan Bengkel      | 411        |                | 120,00<br>Rp   |
| 123 | 31 Maret 2015 | Kas                     | 111        | 1.800.00<br>Rp |                |
| 124 | 31 Maret 2015 | Pendapatan Bengkel      | 411        |                | Rp<br>1,800.00 |
| 125 | 01 Maret 2015 | Kas                     | 111        | 14.400         |                |
| 126 | 01 Maret 2015 | Piutang                 | 112        | 5.500          |                |
| 127 | 01 Maret 2015 | Asuransi Dibayar Dimuka | 113        | 1.300          |                |
| 128 | 01 Maret 2015 | Perlengkapan Bengkel    | 114        | 14.500         | $\sim$         |
| 129 | 01 Maret 2015 | Perlengkapan Kantor     | 115        | 2.300          | ÷              |
| 130 | 01 Maret 2015 | Peralatan Bengkel       | 121        | 27.800         |                |
| 131 | 01 Maret 2015 |                         | 71211      |                | 1.390          |
| 132 | 01 Maret 2015 |                         | 122        | 3.260          |                |
| 133 | 01 Maret 2015 |                         | 1221       | ÷              | 500            |
| 134 | 01 Maret 2015 |                         | 123        | 20,000         |                |
| 135 | 01 Maret 2015 |                         | 1231       |                | 1.000          |
| 136 | 01 Maret 2015 |                         | 124        | 30.000         |                |
| 137 | 01 Maret 2015 |                         | 211        |                | 28.500         |
| 138 | 01 Maret 2015 |                         | 212        | u              | 2.000          |
| 139 | 01 Maret 2015 |                         | 311        | ۰              | 85.670         |
| nkr |               |                         |            |                |                |

Gambar 3.11 Tampilan rumus pada baris 124 yang di drag hingga baris 139

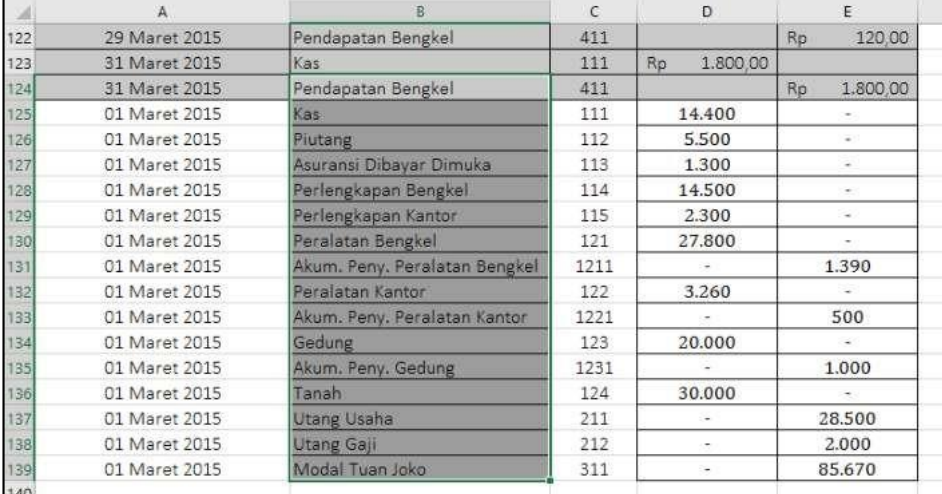

#### Nb: Maret 2019

Gambar 3.12 Tampilan hasil rumus pada kolom nama akun setelah di drag

 Setelah semua kolom terisi, rapikan format dengan memberikan garis tabel, block warna (gunakan warna yang berbeda dengantabel yang ada di atasnya, halinibertujuanuntukmemudahkanmengidentifikasiapabilaadakesalahan nantinya), serta menambahkan format "Accounting" pada kolom Debet dan Kredit hingga muncul simbol mata uang rupiah.

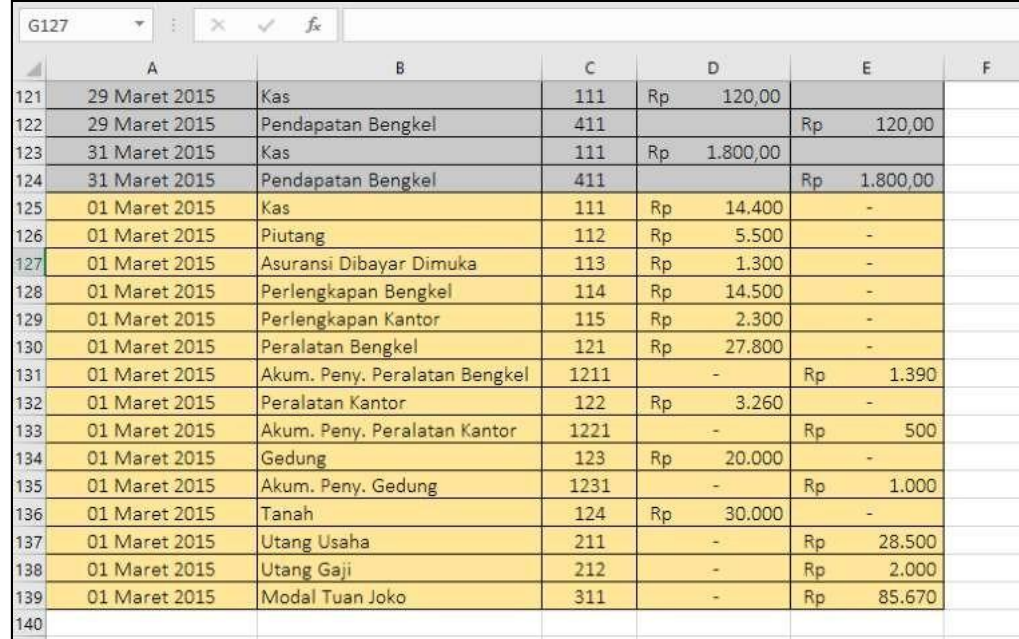

Gambar 3.13 Tampilan data neraca awal yang telah selesai diinput Nb: Maret 2019

# **D. Melakukan Shorting padaTabel**

Setelah data neraca awal selesai dimasukkan, langkah berikutnya adalah melakukan shorting (mengurutkan) berdasarkan kolom nomor akun pada tabel. Berikut langkah yang dapat diikuti:

- Block semua isi tabel (termasuk kepala tabel) mulai dari baris ke-6 hingga baris ke-139, kolom A hingga kolom E pada lembar kerja excel anda.
- Setelah di block, pada menu "Home" di bar menu excel anda, perhatikan kelompok menu "editing" yang terletak paling kanan , pilih menu "Short & Filter", lalu "Custom Short". Perhatikan gambar di bawah ini.

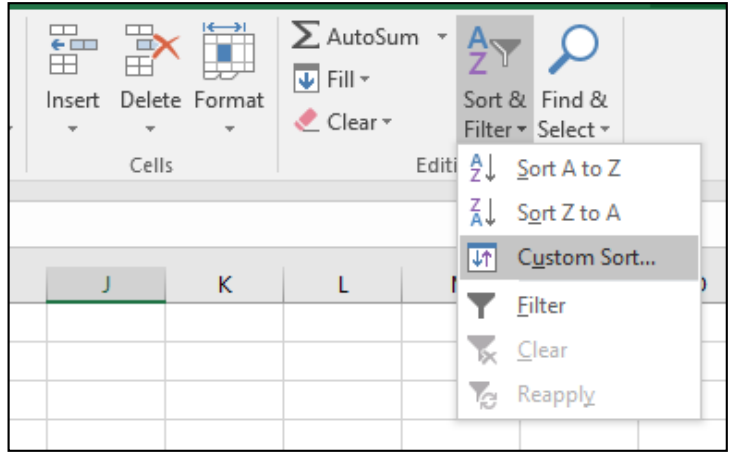

Gambar 3.14 Tampilan menu custom short pada menu short & filter

 Pada box menu short, aturlah menjadi seperti gambar di bawah ini. Pada bagian "short by" pilih "No Akun". Lalu klik "OK".

| Sort                                                    |                                          | ?                              | ×            |
|---------------------------------------------------------|------------------------------------------|--------------------------------|--------------|
| $+_{\frac{A}{2}\downarrow}$ Add Level<br>X Delete Level | 图 Copy Level<br>$\overline{\phantom{a}}$ | My data has headers<br>Options |              |
| Column                                                  | Sort On                                  | Order                          |              |
| Sort by<br>No Akun<br>▽                                 | Values<br>$\checkmark$                   | <b>Smallest to Largest</b>     | $\checkmark$ |
|                                                         |                                          |                                |              |
|                                                         |                                          |                                |              |
|                                                         |                                          |                                |              |
|                                                         |                                          |                                |              |
|                                                         |                                          |                                |              |
|                                                         |                                          | Cancel<br>OK                   |              |

Gambar 3.15 Tampilan box menu short

 Makatabelanda akantershortingmenjadi sepertigambarpotongantabeldi bawah ini.

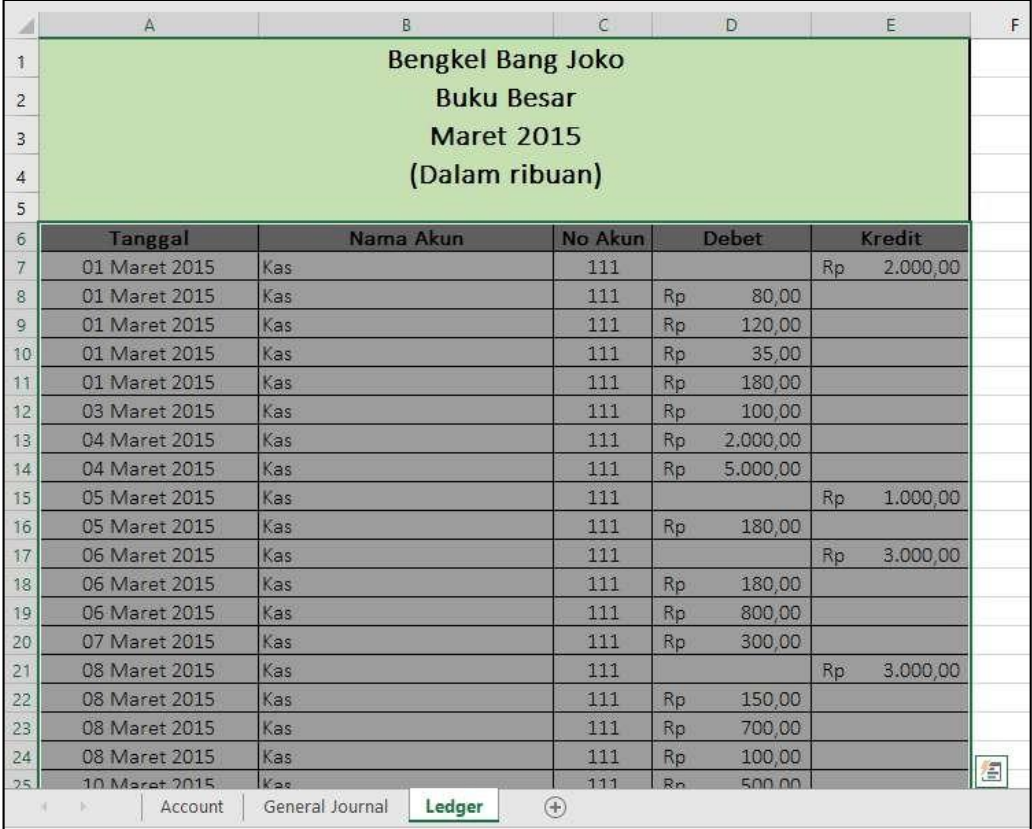

Gambar 3.16 Tampilan potongan tabel yang telah di-shorting Nb: Bengkel Bang Naren, Buku Besar, Maret 2019

## **E. Subtotal pada Setiap Nama Akun**

Bagian selanjutnya adalah membuat total nominal pada kolom debet dan kredit dari tiap kelompok akun yang memiliki nomor akun sama. Pada tahapan ini kita akan menggunakan menu "Data" dan sub menu "Subtotal". Berikut ini merupakan detail langkah yang dapat diikuti.

- Pastikan posisitabel masih / dalam posisiterblok dari baris ke-6 hingga baris ke-139, kolom A hingga kolom E pada lembar kerja excel anda
- Masukpadamenu"Data",kelompokmenu,"Outline"(kelompokmenupaling kanan pada menu bar), dan klik submenu "Subtotal". Perhatikan gambar di bawah ini.

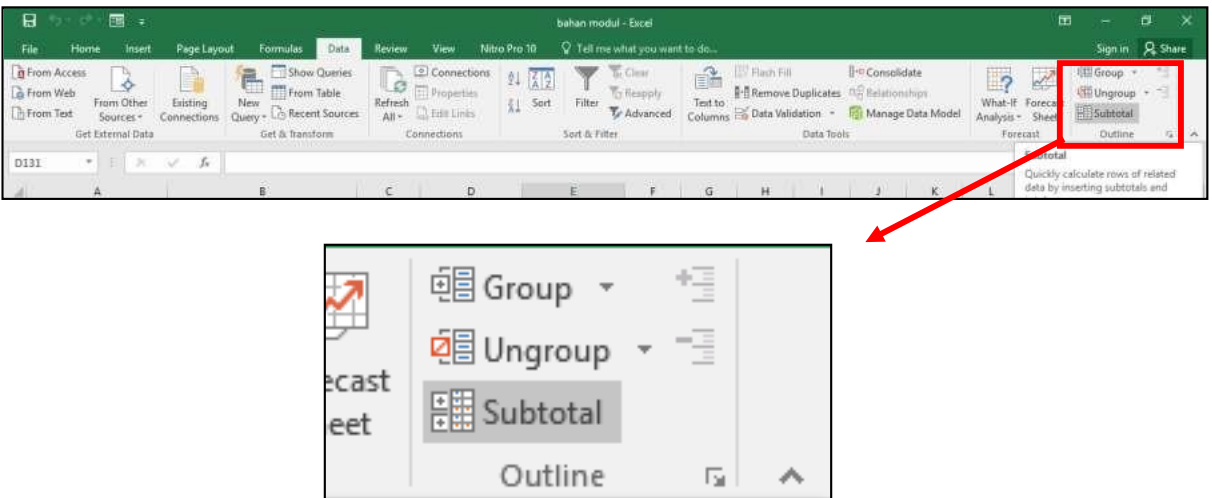

Gambar 3.17 Tampilan letak submenu "Subtotal" pada menu bar "Data"

 Setelah submenu "Subtotal" di klik, maka akan muncul box menu dari "Subtotal".Padaboxmenuini, aturbagiankolom"at eachchange in"menjadi "Nama Akun", dan bagian kolom "Add subtotal to:" berikan centang pada posisi "Debet" dan "Kredit". Jika semua bagian telah diatur lalu klik "OK". Lebih jelasnya perhatikan gambar berikutini.

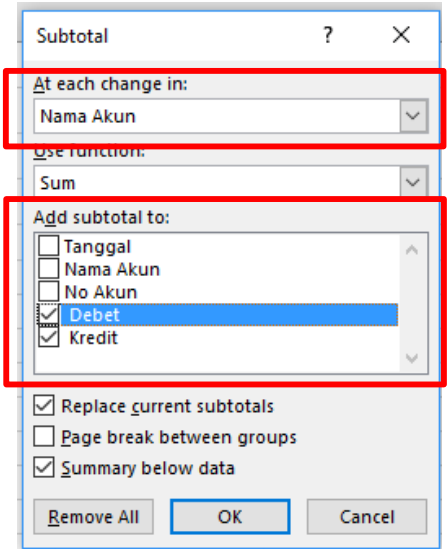

Gambar 3.18 Tampilan pengisian box menu subtotal

 Hasil dari subtotal ini akan terbagi menjadi 3 jenis tampilan. Dimana pada tampilan awal akan diposisikan pada tampilan ke (3). Anda dapat mengecek hasil pada tiap tampilan dengan cara mengklik nomor (1), (2), atau (3) pada sisibagiankiriataslayaranda.Andaakanmenemukangambarsepertigambar di bawah ini.

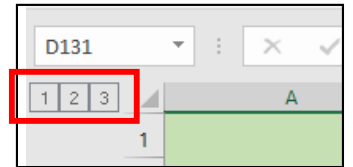

Gambar 3.19 Tampilan menu (1), (2), (3)

 Tampilan menu (1) akan menunjukkan hasil grand total dari saldo debet dan kredit.Disiniandadapatmelihatdanmengecekapakahsaldoandapadaposisi balance atau tidak. Perhatikan gambar di bawah ini.

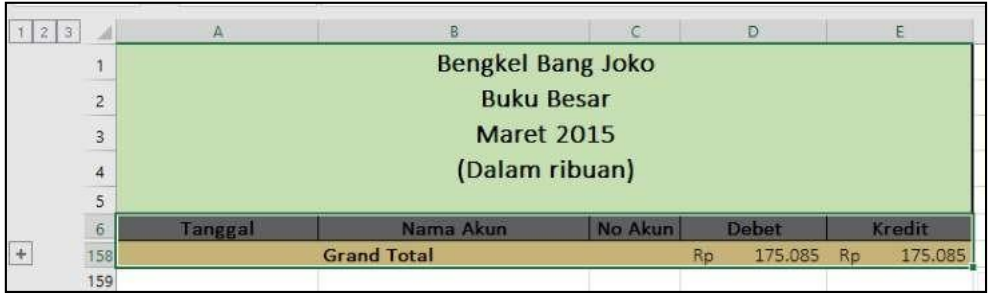

Gambar 3.20 Tampilan hasil menu (1) Nb: Bengkel Bang Naren, Buku Besar, Maret 2019

 Tampilan menu (2) menunjukkan hasil yang lebih detail daritampilan menu (1), yaitu berisi saldo total dari tiap kelompok nama akun. Perhatikan dan gunakangambar di bawah ini untuk mengecek hasil dari pekerjaan anda.

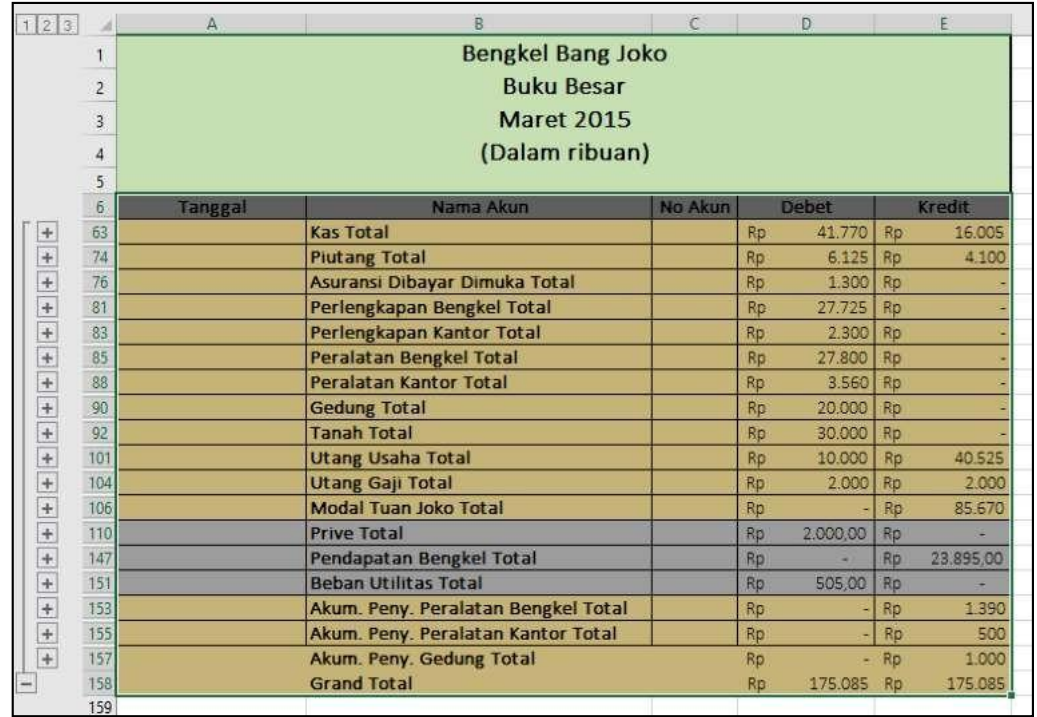

Gambar 3.21 Tampilan hasil menu (2)

- Nb: Bengkel Bang Naren, Buku Besar, Maret 2019
- Tampilan menu (3) menunjukkan hasil yang lebih detail dari tampilan menu (1) maupun menu (2).Pada tampilan menu (3)ini menunjukkan rincian dari nominal akuntiapkelompoknama akundantiaptanggaltransaksinya.Lebih jelasnya akan ditunjukkan pada tabel berikut ini.

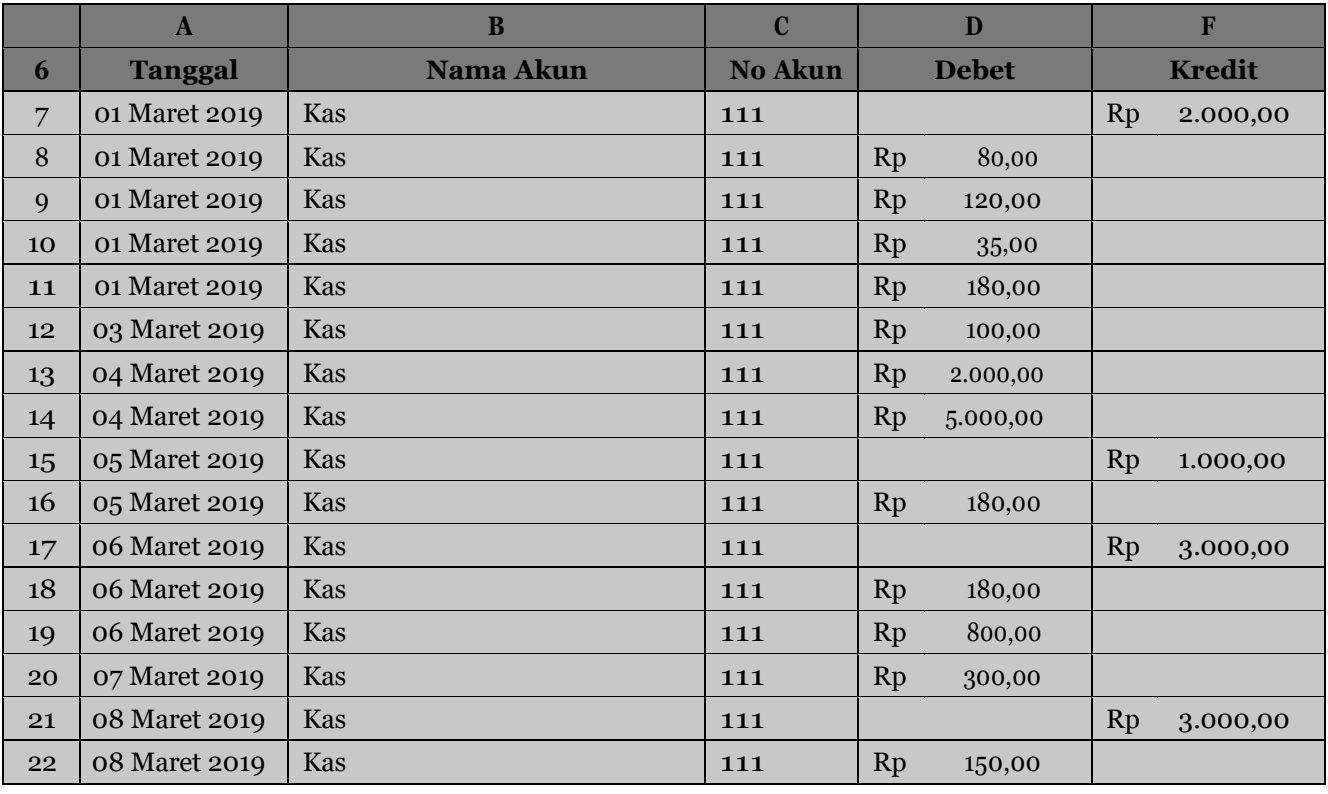

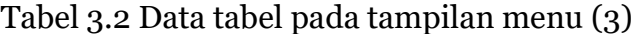

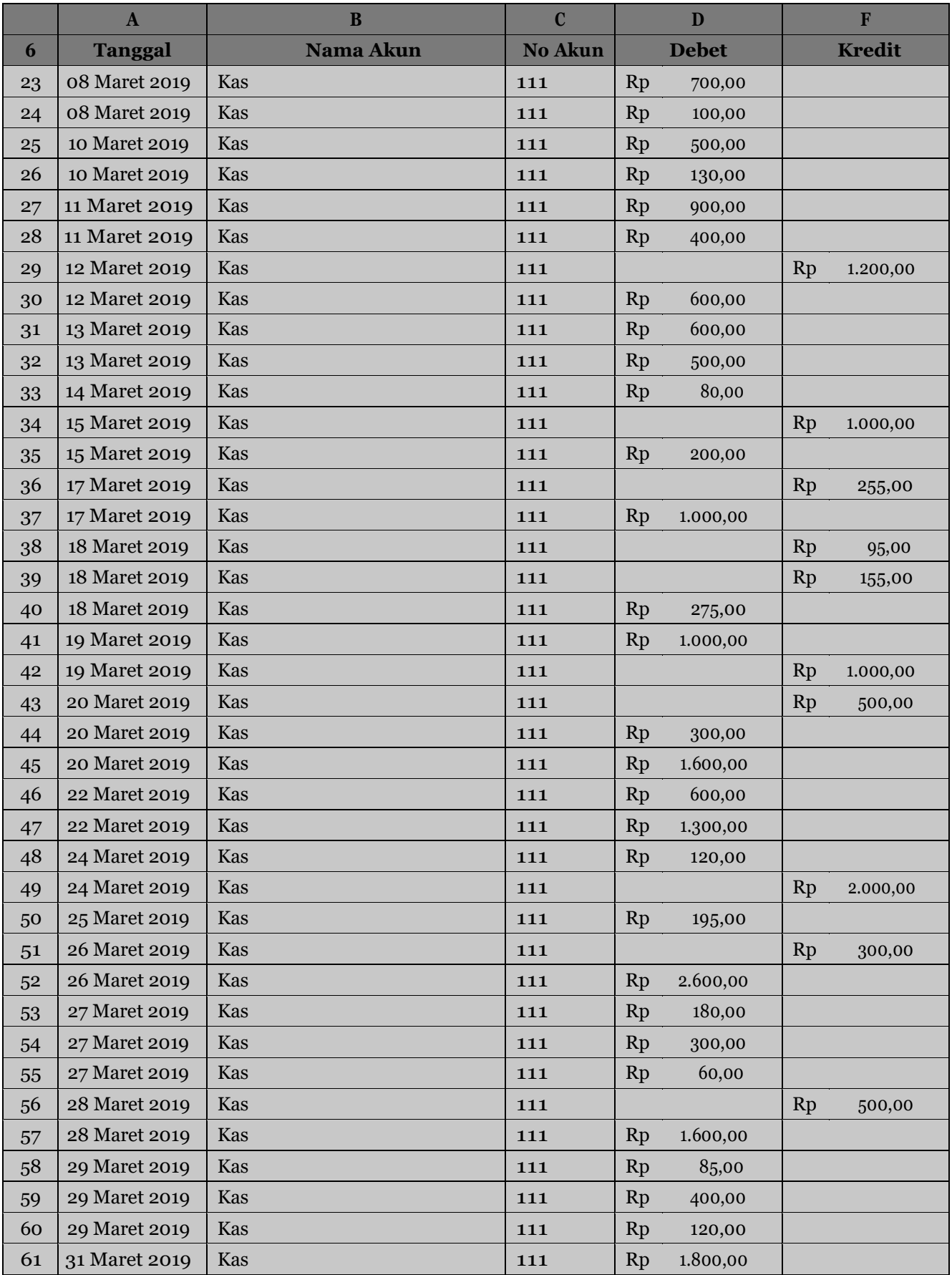

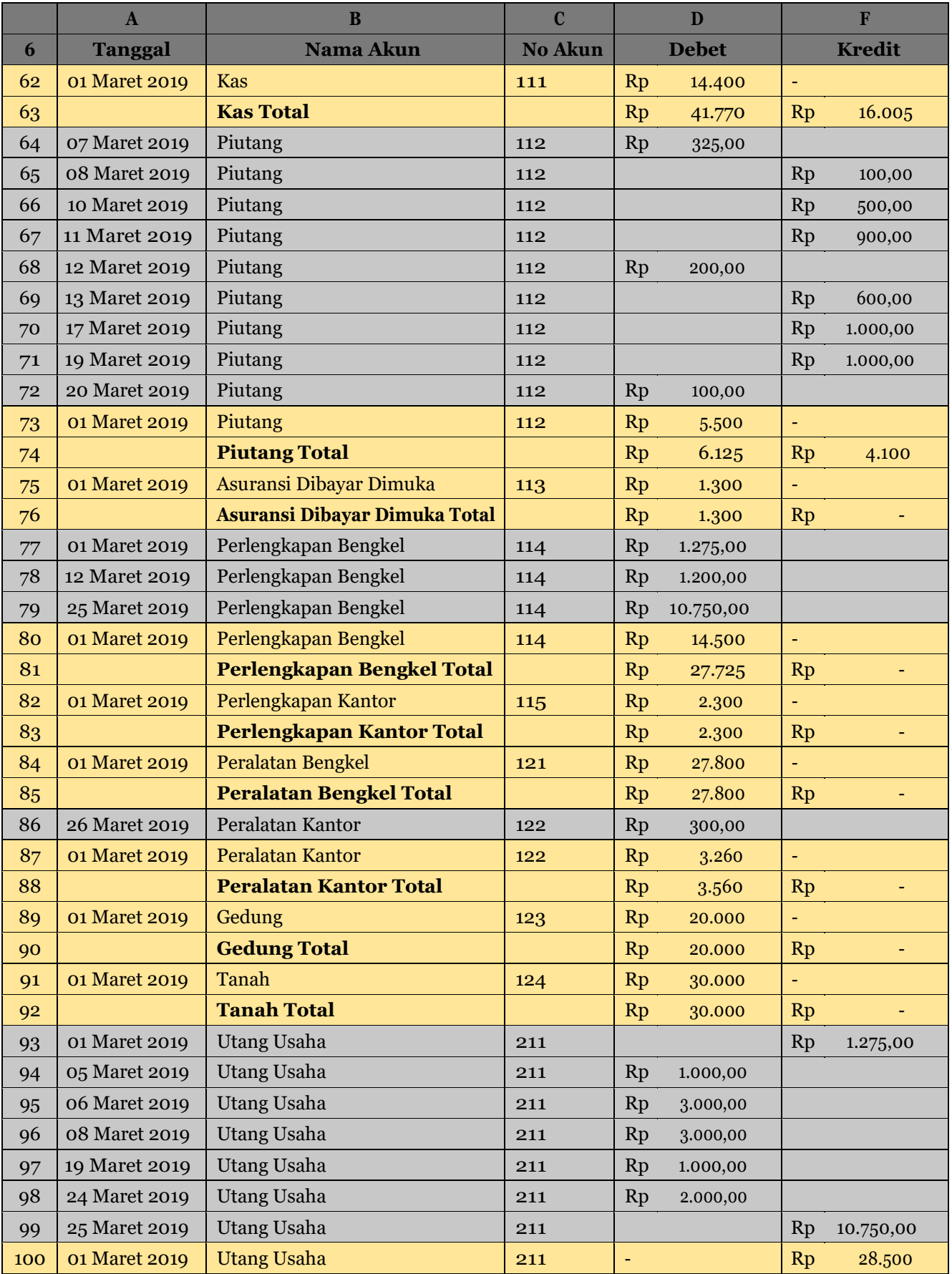

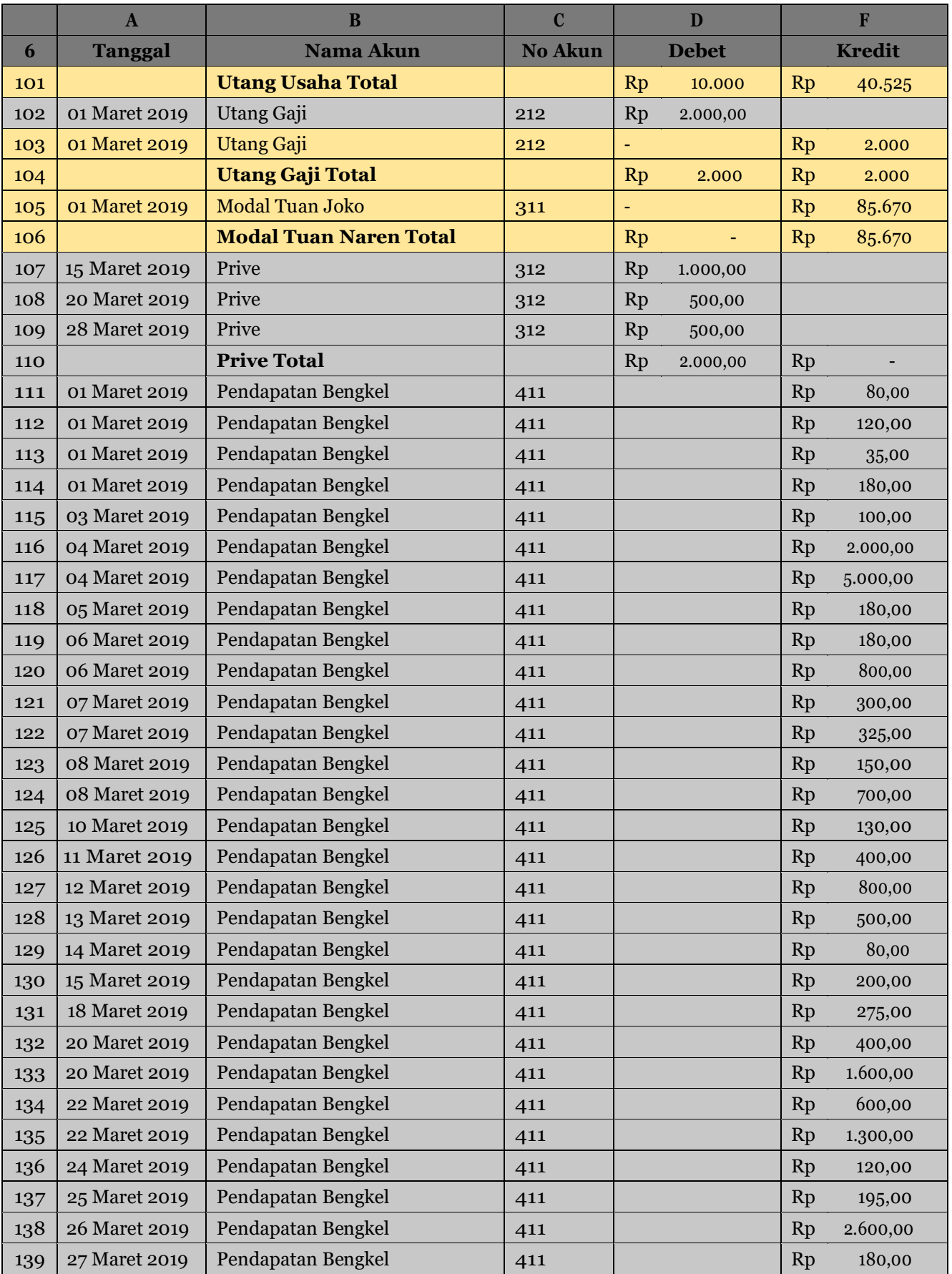

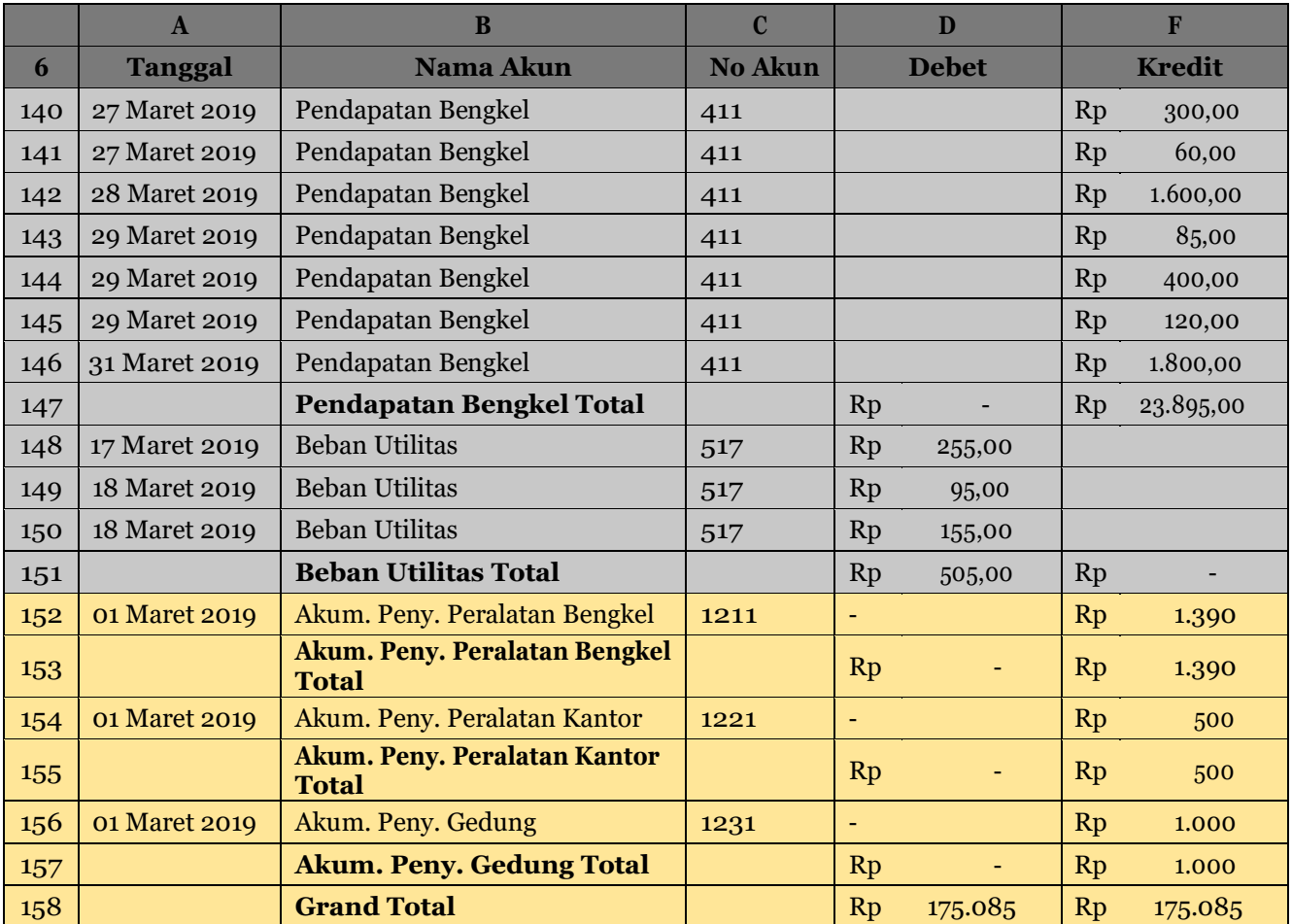

# **F. Meng-Copy BarisSubtotal**

Pada tahapan ini, kita akan meng-copy baris subtotal yang ada pada tampilan menu (2)(Gambar 3.21). Hasil dari "copy" baris ini nantinya akandi "paste" pada baris yang terletak di bawah tabel subtotal, dan kemudian akan dijadikan dasar rumus untuk pembuatan Neraca Saldo pada sheet selanjutnya.

Berikut ini tahapan meng-copy tabel subtotal :

- Pastikan halaman excel anda berada pada tampilan tabel subtotal dengan tampilan menu (2) (gambar 3.21)
- Arahkan kursor dari mouse anda ke nomer baris 63 (baris pertama pada tabel subtotal) hingga kursos mouse anda berubah menjadi panah hitam menghadap ke kanan  $(\rightarrow)$ , lalu klik baris ke 63 tersebut secara perlahan.
- Lanjut ke baris 74, 76, 81 dan seterusnya ke bawah dengan cara terlebih dahuluandaharusmenahansalahsatutombolkontrol(CTRL)padakeyboard anda,lalukliknomorbaris secaraberturut-turut secaraperlahanhinggabaris ke 157.Ingat! **Tahanterus tombol kontrol** selama anda mengklik nomor baris hingga akhir tabel (**baris ke 157, tanpa baris "Grand Total"**), dan jangan di lepas sebelum nomor tabel akhir selesai di klik (di blok).
- Perhatikangambardibawahiniuntukmelihathasilsetelahdiklik(blok)baris perbaris dengan menggunakan teknik diatas.

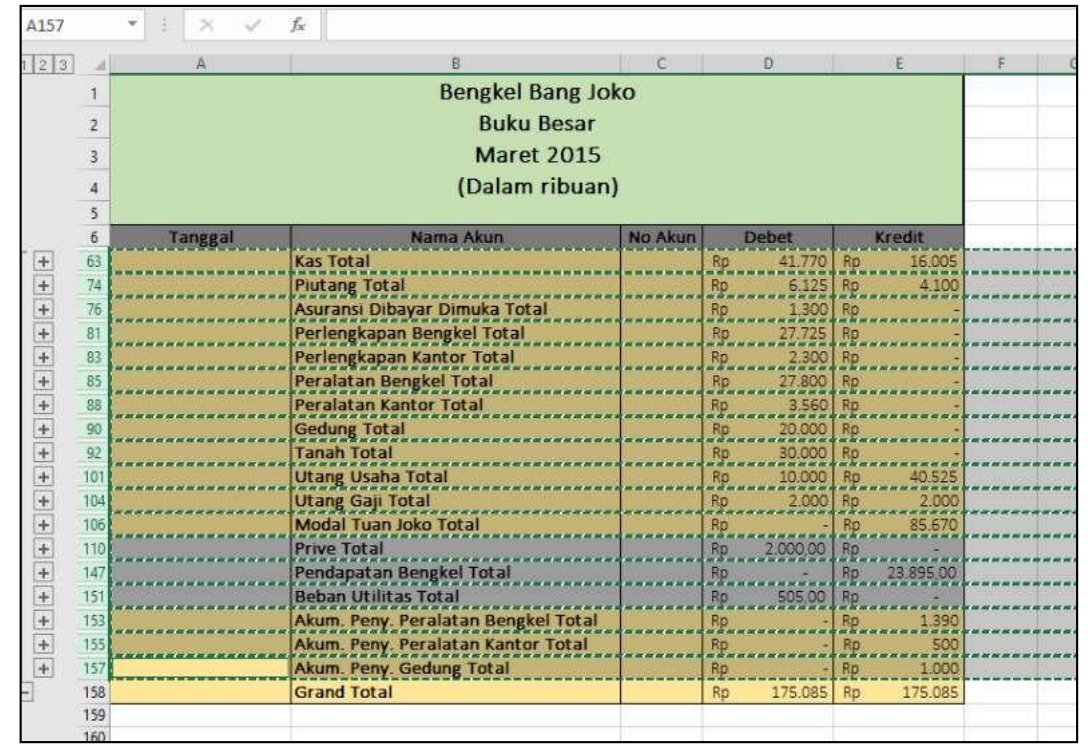

Gambar 3.22 Tampilan hasil proses blok / klik perbaris pada tabel subtotal

- Setelah semua baris (selain baris grand total) terblok, lakukan perintah copy dengan keyboard anda dengan menekan "CTRL + C", atau anda dapat mengklik kanan pada area yang telah terblok dan pilih menu copy.
- Kemudiananda dapatmem-Paste-kannyapada**bariske-160** pada excel anda dengan perintah "CTRL + V" atau klik kanan pilih menu "Paste".
- Hasil paste dapat terlihat seperti gambar di bawah ini.

| 23            |      | A               | $\overline{B}$ $\overline{C}$                                                                                                    |           | D                      |           | $\mathbf{E}$             | F. | G |
|---------------|------|-----------------|----------------------------------------------------------------------------------------------------|-----------|------------------------|-----------|--------------------------|----|---|
|               |      |                 | Utang Gaji Total <b>Manual Account Communist Communist Communist Communist Communist Communist Communist Communist Communist Communist Communist Communist Communist Communist Communist Communist Communist Communist Communist</b> |           | Rp 2000 Rp 2000        |           |                          |    |   |
|               | 106  |                 | Modal Tuan Joko Total                                                                                                    |           | Rp 85.670              |           |                          |    |   |
|               | 110! |                 | Prive Total <b>Continues and Continues of the Total Property</b>                                                                                                    |           | Rp 2.000.00 Rp         |           |                          |    |   |
|               | 147  |                 | Pendapatan Bengkel Total                                                                                                    |           | Rp<br>************     |           | Rp 23.895,00             |    |   |
|               | 151! | للمحدد والمحافظ | Beban Utilitas Total                                                                                                    |           | Rp 505.00 Rp _________ |           |                          |    |   |
| + + + + + + + | 153  | 1.              | Akum. Peny. Peralatan Bengkel Total                                                                                                    | Rp_       |                        |           | $-18p$ 1.390             |    |   |
|               | 155  | --------------  | Akum. Peny. Peralatan Kantor Total                                                                                                    |           | <b>RP</b>              |           | Rp <sub>222222</sub> 500 |    |   |
|               | 157  |                 | Akum. Peny. Gedung Total                                                                                                    |           | <b>Rp</b>              |           | $-$ Rp $1.000$           |    |   |
|               | 158  |                 | <b>Grand Total</b>                                                                                                    | Rp        |                        |           | 175.085 Rp 175.085       |    |   |
|               | 159  |                 |                                                                                                    |           |                        |           |                          |    |   |
|               | 160  |                 | Kas Total                                                                                                    | Rp        | 41.770                 | Ro        | 16.005                   |    |   |
|               | 161  |                 | <b>Piutang Total</b>                                                                                                    | Ro        | 6.125                  | Ro.       | 4.100                    |    |   |
|               | 162  |                 | Asuransi Dibayar Dimuka Total                                                                                                    | Ro        | 1.300                  | <b>Ro</b> |                          |    |   |
|               | 163  |                 | Perlengkapan Bengkel Total                                                                                                    | Rp        | 27.725                 | <b>Rp</b> |                          |    |   |
|               | 164  |                 | Perlengkapan Kantor Total                                                                                                    | Ro        | 2.300                  | Ro        |                          |    |   |
|               | 165  |                 | <b>Peralatan Bengkel Total</b>                                                                                                    | Rp        | 27,800                 | Ro.       |                          |    |   |
|               | 166  |                 | Peralatan Kantor Total                                                                                                    | Ro        | 3.560                  | Ro        |                          |    |   |
|               | 167  |                 | <b>Gedung Total</b>                                                                                                    | Rp        | 20,000                 | Ro        |                          |    |   |
|               | 168  |                 | <b>Tanah Total</b>                                                                                                    | Rp        | 30,000                 | Ro.       |                          |    |   |
|               | 169  |                 | <b>Utang Usaha Total</b>                                                                                                    | Rip       | 10.000                 | Ro        | 40.525                   |    |   |
|               | 170  |                 | <b>Utang Gaji Total</b>                                                                                                    | Ro        | 2.000                  | Ro.       | 2:000                    |    |   |
|               | 171  |                 | Modal Tuan Joko Total                                                                                                    | Rp        |                        | Ro        | 85.670                   |    |   |
|               | 172  |                 | <b>Prive Total</b>                                                                                                    | Ro        | 2,000.00               | Ro.       |                          |    |   |
|               | 173  |                 | Pendapatan Bengkel Total                                                                                                    | Rp        |                        | Ro-       | 23.895,00                |    |   |
|               | 174  |                 | <b>Beban Utilitas Total</b>                                                                                                    | Ro        | 505.00                 | Ro-       |                          |    |   |
|               | 175  |                 | Akum. Peny. Peralatan Bengkel Total                                                                                                    | Ro        |                        | Rp        | 1,390                    |    |   |
|               | 176  |                 | Akum, Peny, Peralatan Kantor Total                                                                                                    | Rp        |                        | Rp        | 500                      |    |   |
|               | 177  |                 | Akum. Peny. Gedung Total                                                                                                    | <b>RD</b> |                        | Rp        | 1,000                    |    |   |
|               | 170  |                 |                                                                                                    |           |                        |           |                          |    |   |

Gambar 3.23 Tampilan hasil copy paste tabel subtotal

# **G. Menghapus Teks "TOTAL"**

Langkah selanjutnya adalah menghapus teks "total" pada hasil paste dari tabel subtotal (Gambar 3.23). Teks "total" pada tiap nama akun hasil paste dapat dihapus dengan cara sebagaiberikut:

 $\bullet$  Blok kolom nama akun pada hasil paste mulai dari cell B160 hingga cell B177. Perhatikan gambar di bawahini.

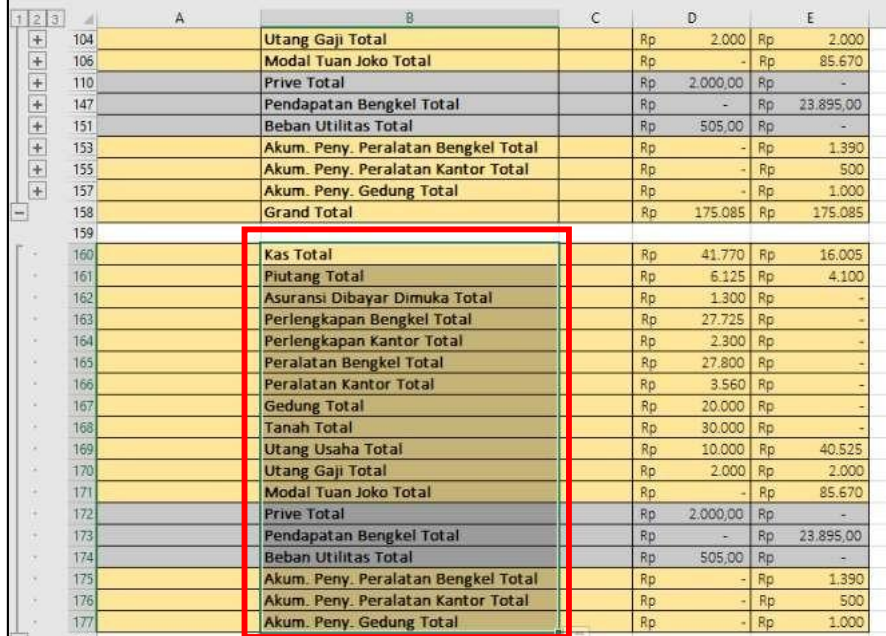

Gambar 3.24 Tampilan memblok kolom nama akun pada tabel hasil paste

 Setelah diblok, lalu masuk pada menu "Home", pada kelompok menu "Editing", pilih submenu "Find & Select", dan klik submenu "Replace" hinggamuncul tampilan menu box "Find & Replace" seperti gambar di bawah ini.

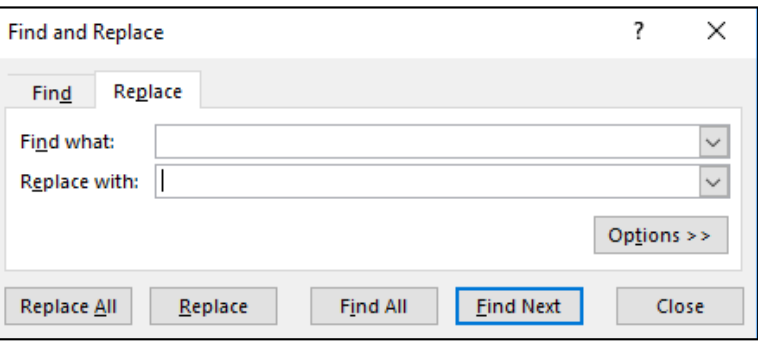

Gambar 3.25 tampilan menu box "Find & Replace"

 Pada kolom "Find what", isikan dengan : **"(spasi) Total",** dan pada kolom "Replace with", biarkan dalam posisi kosong. Lalu klik "Replace All". Perhatikan gambar di bawahini.

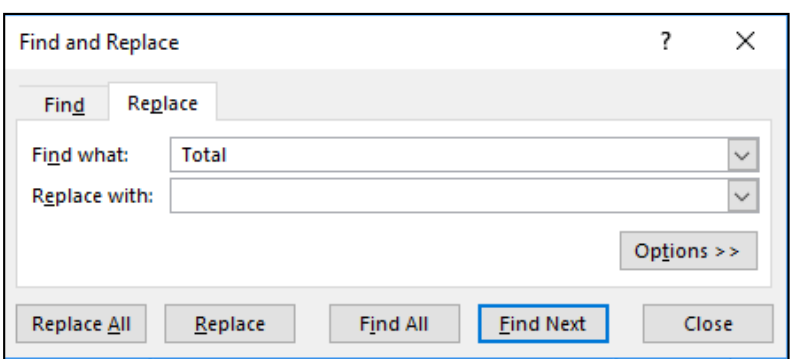

Gambar 3.26 Tampilan isian menu box "Find & Replace"

 Setelah diklik "Replace All" akan muncul kotak konfirmasi menunjukkan jumlahpenggantianteksyangdilakukansepertigambardibawahini.DanKlik "OK" untuk menutup.

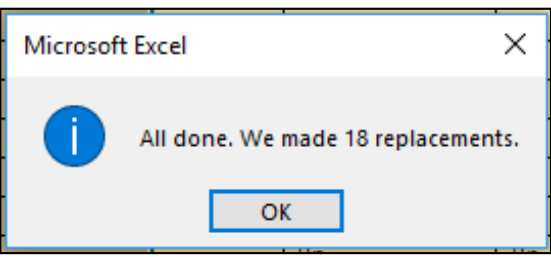

Gambar 3.27 Tampilan konfirmasi jumlah penggantian teks.

 Hasil dari tabel yang telah dihilangkan teks "Totalnya" adalah seperti gambar di bawah ini.

| 1 2 3     |     | А | R                             | C |           | D        |           | E         |
|-----------|-----|---|-------------------------------|---|-----------|----------|-----------|-----------|
| $\ddot{}$ | 157 |   | Akum. Peny. Gedung Total      |   | <b>Rp</b> |          | <b>Rp</b> | 1.000     |
|           | 158 |   | <b>Grand Total</b>            |   | <b>Rp</b> | 175.085  | <b>Rp</b> | 175.085   |
|           | 159 |   |                               |   |           |          |           |           |
|           | 160 |   | Kas                           |   | <b>Rp</b> | 41.770   | <b>Rp</b> | 16.005    |
|           | 161 |   | Piutang                       |   | Rp        | 6.125    | Rp        | 4.100     |
|           | 162 |   | Asuransi Dibayar Dimuka       |   | <b>Rp</b> | 1.300    | <b>Rp</b> |           |
|           | 163 |   | Perlengkapan Bengkel          |   | <b>Rp</b> | 27.725   | Rp        |           |
|           | 164 |   | Perlengkapan Kantor           |   | Rp        | 2.300    | Rp        |           |
|           | 165 |   | Peralatan Bengkel             |   | <b>Rp</b> | 27,800   | <b>Rp</b> |           |
|           | 166 |   | <b>Peralatan Kantor</b>       |   | Rp        | 3.560    | Rp        |           |
|           | 167 |   | <b>Gedung</b>                 |   | <b>Rp</b> | 20.000   | Rp        |           |
|           | 168 |   | <b>Tanah</b>                  |   | Rp        | 30.000   | Rp        |           |
|           | 169 |   | <b>Utang Usaha</b>            |   | <b>Rp</b> | 10.000   | <b>Rp</b> | 40.525    |
|           | 170 |   | <b>Utang Gaji</b>             |   | Rp        | 2.000    | <b>Rp</b> | 2.000     |
|           | 171 |   | <b>Modal Tuan Joko</b>        |   | <b>Rp</b> |          | <b>Rp</b> | 85.670    |
|           | 172 |   | <b>Prive</b>                  |   | Rp        | 2.000,00 | Rp        |           |
|           | 173 |   | Pendapatan Bengkel            |   | Rp        |          | <b>Rp</b> | 23.895,00 |
|           | 174 |   | <b>Beban Utilitas</b>         |   | Rp        | 505,00   | <b>Rp</b> |           |
|           | 175 |   | Akum. Peny. Peralatan Bengkel |   | Rp        |          | Rp        | 1.390     |
|           | 176 |   | Akum. Peny. Peralatan Kantor  |   | Rp        |          | <b>Rp</b> | 500       |
|           | 177 |   | Akum. Peny. Gedung            |   | <b>Rp</b> |          | <b>Rp</b> | 1.000     |
|           | 178 |   |                               |   |           |          |           |           |

Gambar 3.28 Tampilan kolom nama akun yang telah dihilangkan teks totalnya

# **H. Membuat Nama Range pada Ledger**

Tahap terakhir adalah membuat nama range pada kolom "Nama akun", "Debet" dan "Kredit" pada tabel hasil paste dari tabel subtotal. Nama range ini nanti akan menjadi dasar rumus yang akan digunakan dalam pembuatan Neraca Saldo. Berikut ini merupakan tahapan pembuatan nama range yang dapat anda ikuti.

- Blok kolom nama akun yang ada pada hasil copy paste (cell B160 sampai dengan cell B177)
- Setelah itu pada "NameBox" (terletak dipojok kiri atas) ketikkannama range untuk kolom "nama akun" adalah **"Akun\_Ledger"**. Perhatikan gambar dibawah ini.

| cun Ledger            |   | fs:<br>Kas                    |             |           |          |           |           |
|-----------------------|---|-------------------------------|-------------|-----------|----------|-----------|-----------|
| $\left 2\right $<br>3 | А | R                             | $\tilde{C}$ |           | b.       |           | Ė         |
| $+$<br>157            |   | Akum. Peny. Gedung Total      |             | <b>Rp</b> |          | <b>Rp</b> | 1.000     |
| 158                   |   | <b>Grand Total</b>            |             | Ro        | 175.085  | Ro        | 175.085   |
| 159                   |   |                               |             |           |          |           |           |
| 160                   |   | Kas                           |             | Rp        | 41,770   | Rp        | 16,005    |
| 161                   |   | Plutang                       |             | Rp        | 6.125    | Rp        | 4.100     |
| 162                   |   | Asuransi Dibayar Dimuka       |             | Rp        | 1,300    | Rp        |           |
| 163                   |   | Perlengkapan Bengkel          |             | Rp        | 27.725   | <b>Rp</b> |           |
| 164                   |   | Perlengkapan Kantor           |             | Rp        | 2.300    | Rp        |           |
| 165                   |   | Peralatan Bengkel             |             | Rp        | 27.800   | Rp        |           |
| 166                   |   | Peralatan Kantor              |             | Rp        | 3.560    | Rp        |           |
| 167                   |   | Gedung                        |             | Rp        | 20,000   | Ro        |           |
| 168                   |   | Tanah                         |             | Rp        | 30.000   | <b>Ro</b> |           |
| 169                   |   | <b>Utang Usaha</b>            |             | Ro        | 10.000   | Rp.       | 40.525    |
| 170                   |   | <b>Utang Gaji</b>             |             | Rp        | 2,000    | Rp        | 2.000     |
| 171                   |   | Modal Tuan Joko               |             | Ro        |          | Ro        | 85.670    |
| 172                   |   | Prive                         |             | Ro        | 2.000,00 | Rp        |           |
| 173                   |   | Pendapatan Bengkel            |             | Rp        | ٠        | Rp        | 23.895.00 |
| 174                   |   | <b>Beban Utilitas</b>         |             | Ro        | 505.00   | Rp        | ×         |
| 175                   |   | Akum. Peny. Peralatan Bengkel |             | Rp        |          | Rp        | 1.390     |
| 176                   |   | Akum, Peny, Peralatan Kantor  |             | Rp        |          | Rp        | 500       |
| 177                   |   | Akum. Peny. Gedung            |             | Rp        |          | Rp        | 1.000     |

Gambar 3.29 Tampilan pembuatan name range "Akun\_Ledger"

- Lakukan hal serupa untuk kolom debet (cell D160 sampai dengan cell D177) dengan nama rangenya adalah **"Debet\_Ledger"**
- Bagian terakhir adalah kolom kredit (cell E160 sampai dengan cell E177) dengan nama rangenya adalah **"Kredit\_Ledger"**
- Buku besar (Ledger) anda telah selesai dan dapat dilanjutkan pada proses pembuatan neraca saldo pada sheetselanjutnya.